## **MARIA OFFICE OF HIGHER EDUCATION**

## Logging into MN Aid for the First Time

1. Navigate to [Login \(guarantorsolutions.com\).](https://mnaid.guarantorsolutions.com/ApplicationSignOn/) Enter the username provided to you by OHE staff and click 'Log In'.

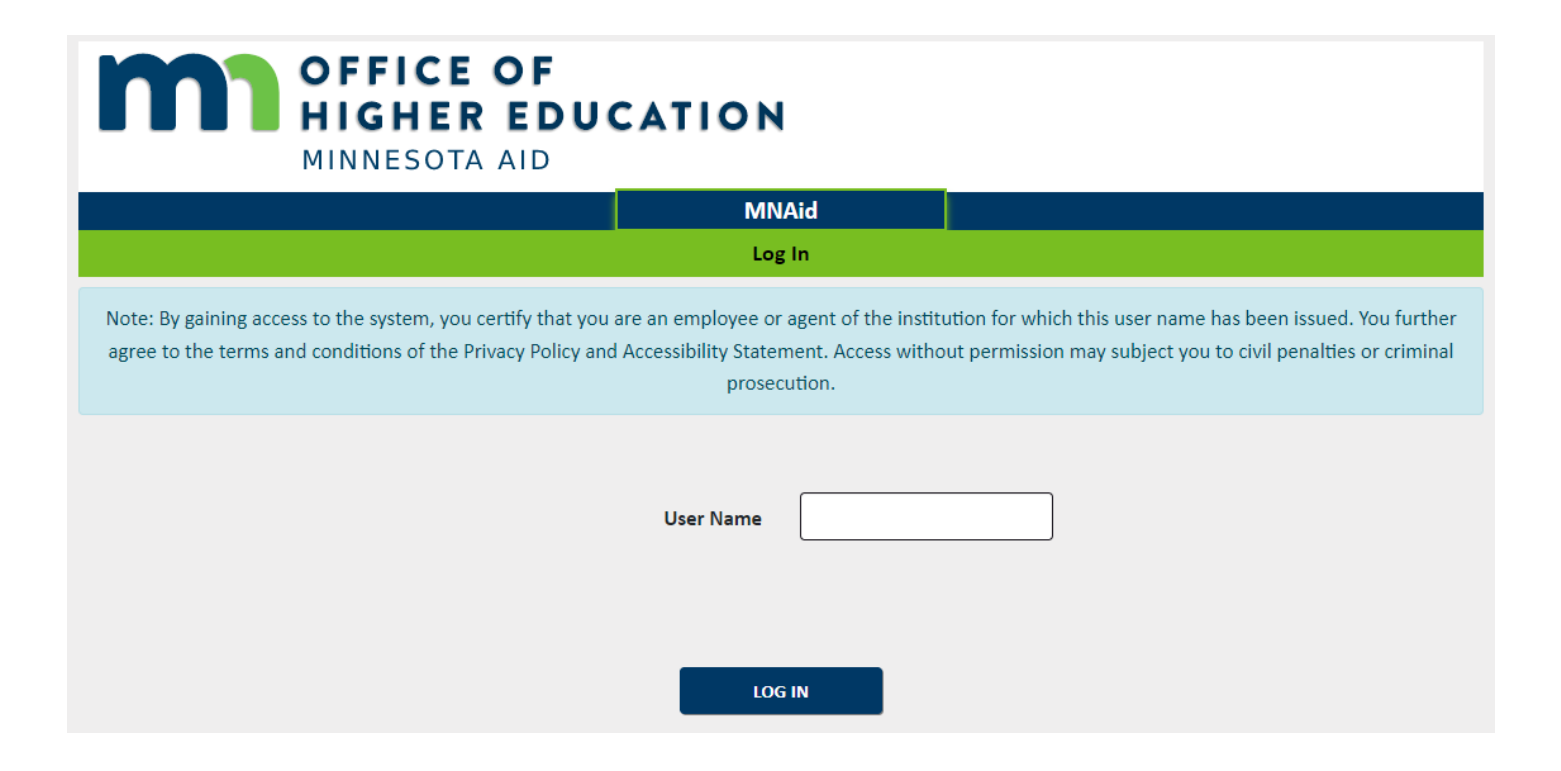

## 2. You will receive an email with a temporary registration code within a couple minutes.

This message may be from an external email source. Do not select links or open attachments unless verified. Report all suspicious emails to Minnesota IT Services Security Operations Center.

DO NOT REPLY to this email; mnaid@mn.minnesota.gov is a NO REPLY email address. The computer you are using has not been registered with us. Please use the temporary registration code provided in this email to access the system.

Your temporary registration code is: 3n5YGBTvhyFl21pMktV

The information contained in this message is confidential proprietary property of Nelnet, Inc. and its affiliated companies (Nelnet) and is intended for the recipient only. Any reproduction, forwarding, or copying without the express permission of Nelnet is strictly prohibited. If you have received this communication in error, please notify us immediately by replying to this e-mail.

3. Copy the code and paste into MN Aid. It is recommended to click the box next to "Register this computer" to avoid having to obtain a registration code each time you log in.

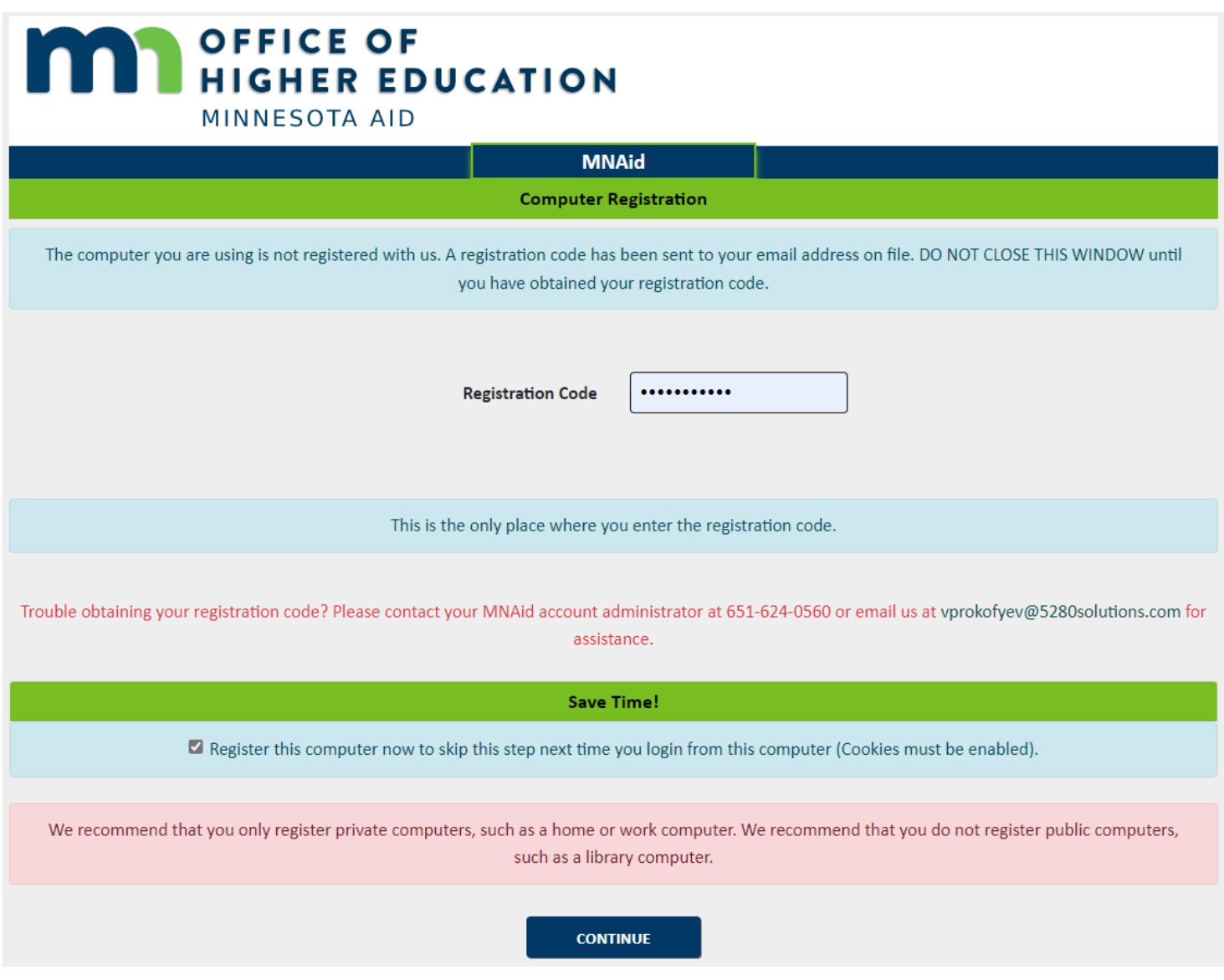

Created 01/10/2023

4. Choose a personal image.

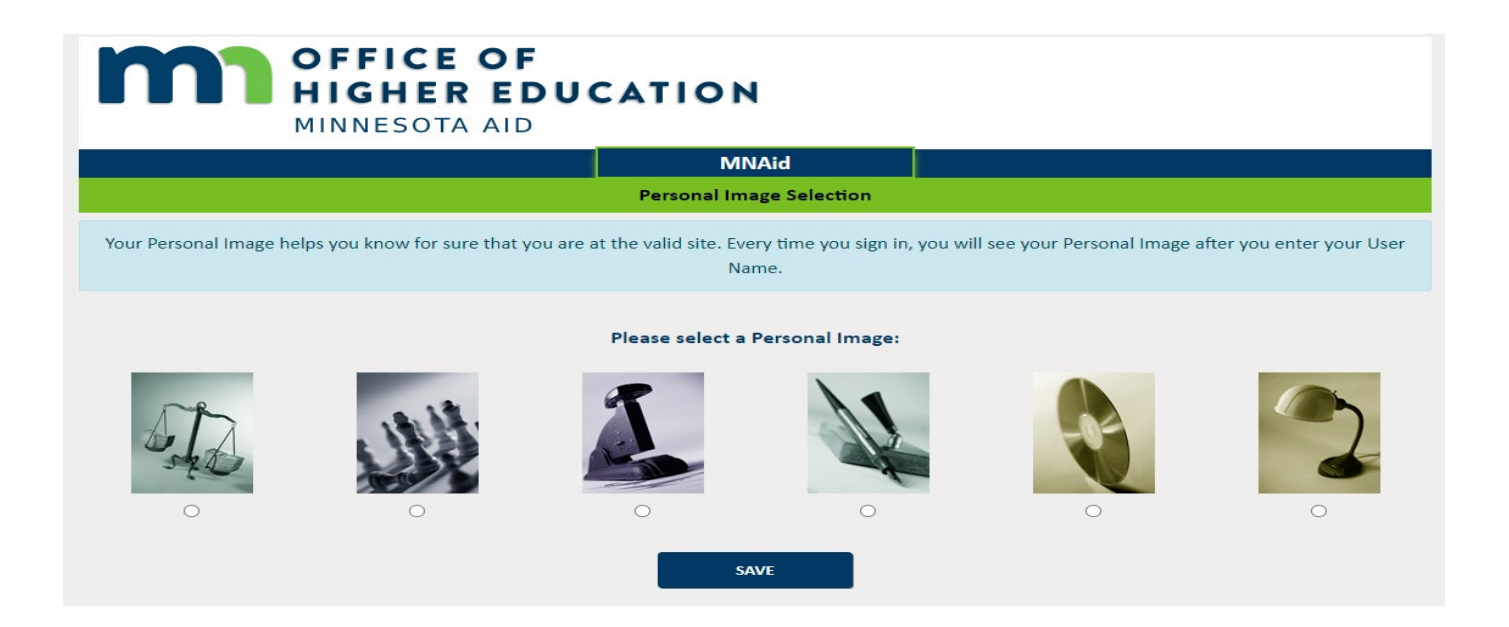

5. Enter the temporary password provided by OHE staff.

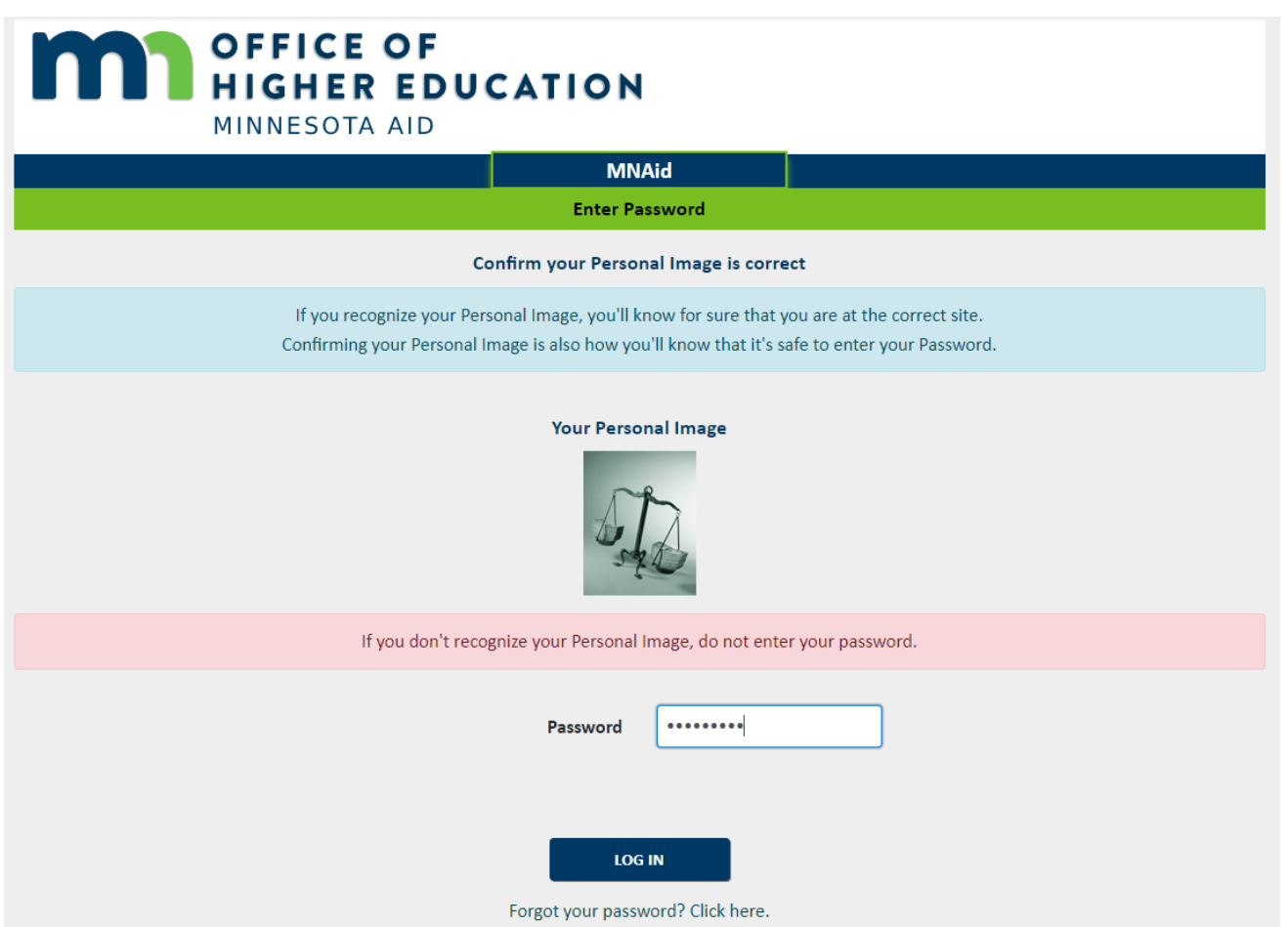

Created 01/10/2023

6. You will see the following screen. Click OK to change your password.

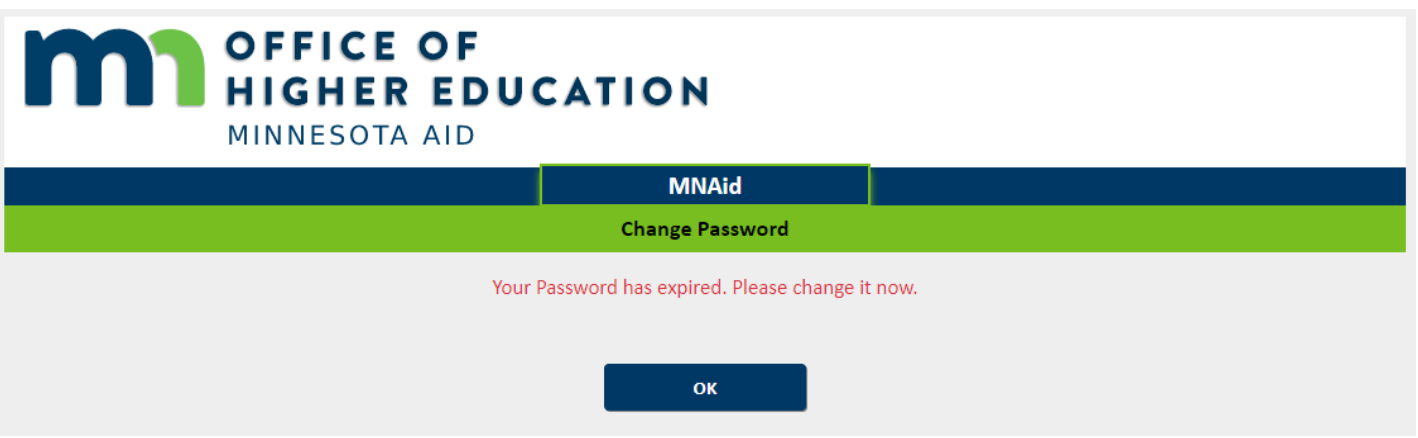

7. Enter the temporary password in the Old Password field and then create your new password and click SAVE.

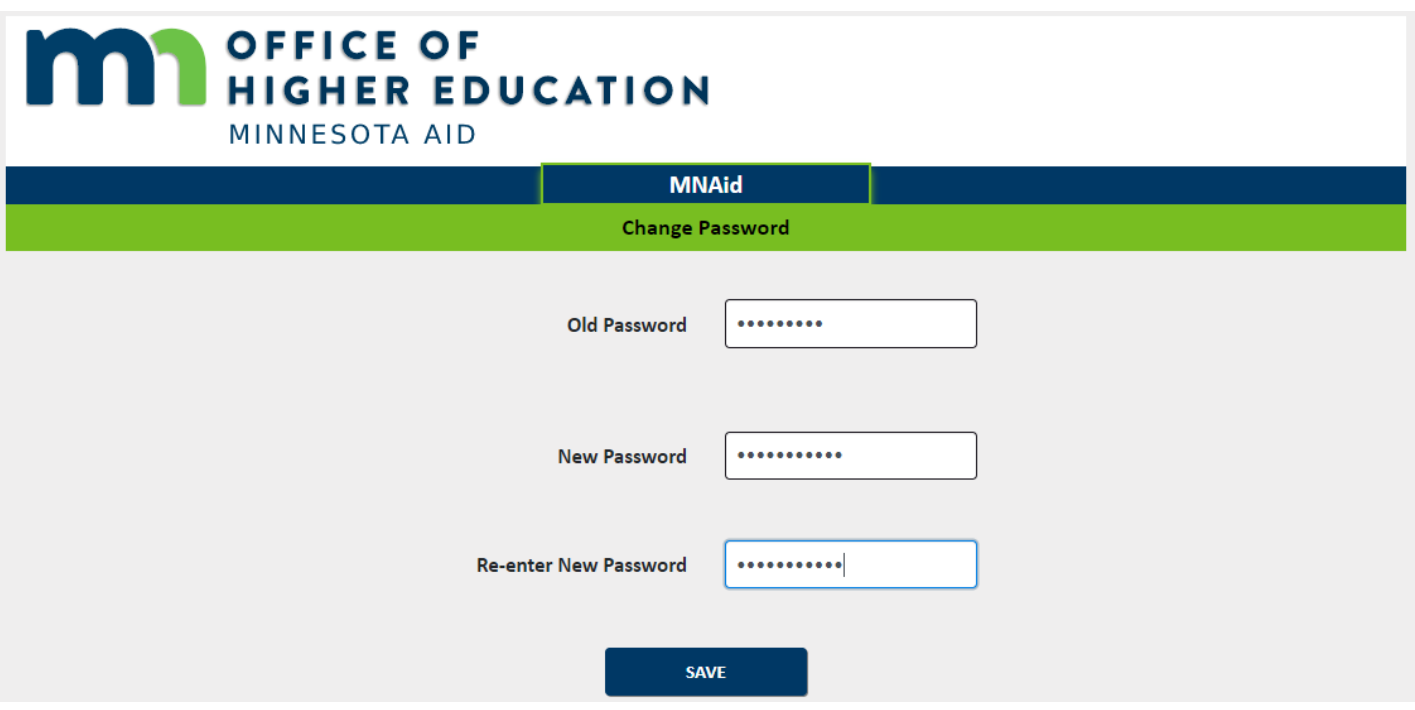

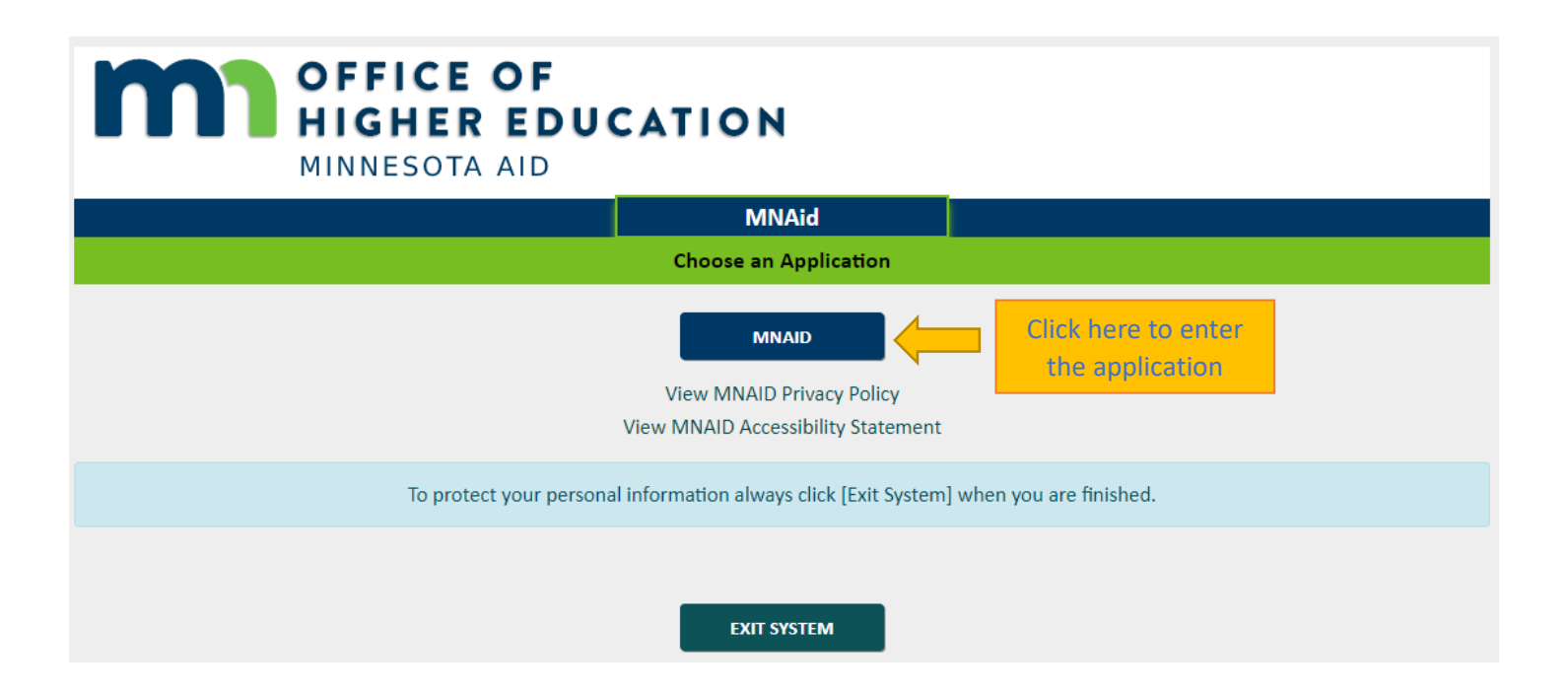